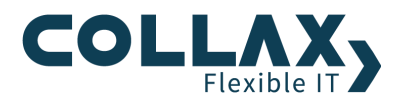

# **Collax Backup**

**Howto**

Dieses Howto beschreibt die Einrichtung einer Datensicherung, sowie ein Bare-Metal-Recovery und eine Datenrücksicherung.

#### **Voraussetzungen**

- Collax Business Server
- **>** Collax Platform Server
- **Collax Security Gateway**
- Collax V-Cube

#### **Optional**

Modul Collax Net Backup für die Sicherung von Clients  $\blacktriangleright$ 

DNS muss funktionieren. Sowohl der Collax Server, als auch die zu sichernden Clients müssen den FQDN des Collax Servers richtig auflösen können.

#### **Zielsetzung**

Erstellung einer täglichen, inkrementellen Sicherung und einer wöchentlichen Vollsicherung. Als Sicherungsziel soll eine Windowsfreigabe verwendet werden. Die Sicherung umfasst alle Daten des Collax Servers.

Mit dem Zusatzmodul Collax Net Backup soll eine Windows Arbeitsstation gesichert werden.

# **Einrichtung des Sicherungsplans mit Hilfe des Assistenten**

Dieser Dialog befindet sich unter *"Assistenten Datensicherung"*

Mit Hilfe dieses Assistenten richten Sie Sicherungspläne für Datensicherungen ein. Diese Sicherungspläne sind gleichermaßen für Sicherungen Ihres Collax Servers wie für Client-Rechner gültig und notwendig. Im Allgemeinen genügen diese generierten Sicherungspläne auch fortgeschrittenen Anwendungsfällen. Detaillierte, manuelle Modifikationen dieser Pläne sind möglich.

#### **Ablauf**

Im ersten Schritt wird die Periode für Vollsicherungen festgelegt. Es kann zwischen monatlicher, wöchentlicher oder täglicher Vollsicherung gewählt werden. Ergänzende inkrementelle Sicherungen werden zu einem späteren Zeitpunkt konfiguriert.

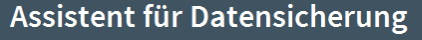

Mit Hilfe dieses Assistenten richten Sie Sicherungspläne für Datensicherungen ein. Diese Sicherungspläne sind gleichermaßen für Sicherungen Ihres Collax Servers wie für Client-Rechner gültig und notwendig. Im Allgemeinen genügend diese generierten Sicherungspläne auch fortgeschrittenen Anwendungsfällen. Detaillierte, manuelle Modifikationen dieser Pläne sind möglich.

Periode für Vollsicherungen Wöchentlich

 $\overline{\phantom{a}}$ 

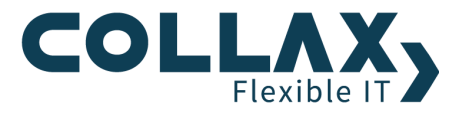

Danach wählen Sie genauere Spezifikationen Ihrer Sicherungszeitpunkte.

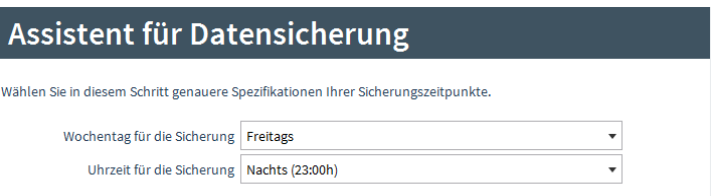

Im dritten Schritt fragt der Assistent nach der Backup-Strategie. Hierbei kann zwischen "Lineare Sicherung", "Einfache Rotation" und, abhängig von der Wahl der Periode, zwischen "Türme von Hanoi" und "Großvater, Vater, Sohn" gewählt werden.

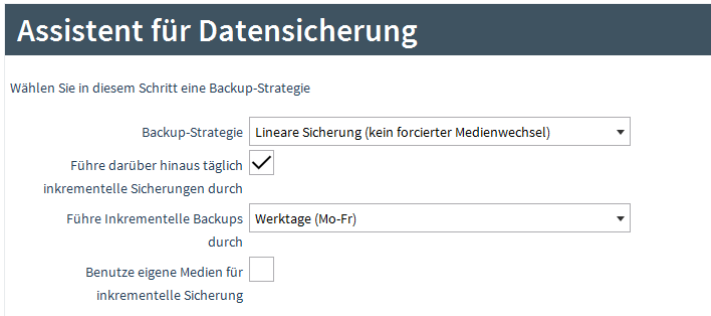

Bei "Linearer Sicherung" wird fortlaufend auf das jeweilige Ziel gesichert; neue Medien werden angelegt beziehungsweise angefordert, sobald das letzte Medium voll ist.

Bei "Einfacher Rotation" werden Medien zyklisch für Sicherungen benutzt; die Zyklusdauer richtet sich nach der Periode für Vollsicherungen.

Ziel des Schemas "Türme von Hanoi" ist es, so lange wie möglich auf alte Sicherungsdaten zurückgreifen zu können, ohne dabei zu viel Platz zu verbrauchen. Es ist aber zu beachten, dass der Platzbedarf dieses Schemas höher ist als der der anderen Schemata.

Das Schema "Großvater, Vater, Sohn" hält drei Generationen von Sicherungen vor. Dabei wird monatlich eine Sicherung auf gesonderte Medien geschrieben, wöchentlich auf einen zweiten Satz, und täglich auf die Standardmedien. Viele Administratoren sichern die Vater- und Sohn-Generationen als differenzielle beziehungsweise inkrementelle Sicherungen. Diese Veränderung kann leicht im generierten Plan vorgenommen werden.

Bestimmen Sie im vierten Schritt, wie lange gesicherte Daten aufbewahrt werden sollen. Gemeinsam mit der Datenmenge ergibt sich daraus die benötigte Anzahl an Bändern bzw. der Gesamtplatzbedarf der Sicherung.

# Assistent für Datensicherung

Bestimmen Sie in diesem Schritt, wie lange gesicherte Daten aufbewahrt werden sollen. Gemeinsam mit der Datenmenge ergibt sich daraus die benötigte Anzahl an Medien bzw. der Gesamtplatzbedarf der Sicherung.

Aufbewahrungsdauer in Tagen 7

Weiterhin wird eine Zuordnung erstellt, die den neuen Plan mit dem lokalen Default-Ziel und dem lokalen System verbindet. Dies gescheit nur, wenn das Default-Ziel existiert und in der vorangegangenen Maske die Checkbox "Benutze diesen Sicherungsplan für eine lokale Sicherung" aktiviert wurde.

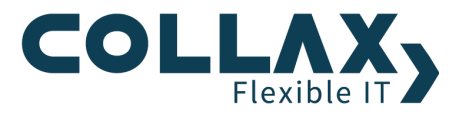

# Assistent für Datensicherung

Sie können Ihr Backup-System mit dem nun konfigurierten Zeitplan verknüpfen. Aktivieren Sie den folgenden Schalter, um eine vollständige Sicherung Ihres Servers auf das Standard-Festplatten-Ziel durchzuführen. Sie können die dabei entstehende Zuordnung im Anschluss bearbeiten, um ein anderes Ziel zu wählen.

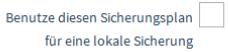

Im letzten Schritt wird eine Zusammenfassung der im Assistenten vorgenommenen Einstellungen angezeigt. Der Sicherungsplan wird mit einem Klick auf "Fertigstellen" erstellt.

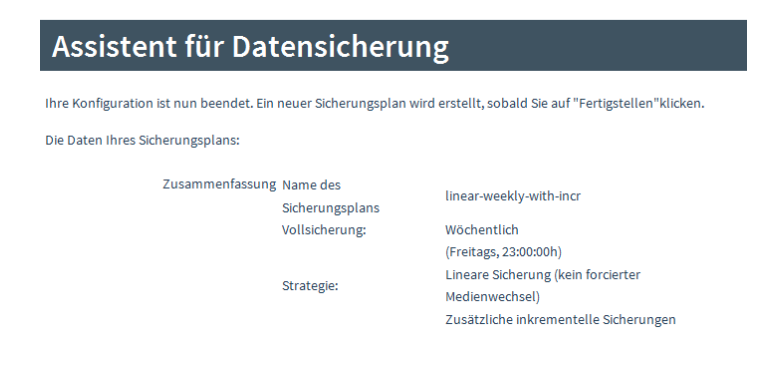

#### **Grundeinstellungen**

Die Grundeinstellungen für das Backup werden unter *"System Datensicherung Grundeinstellungen"* vorgenommen.

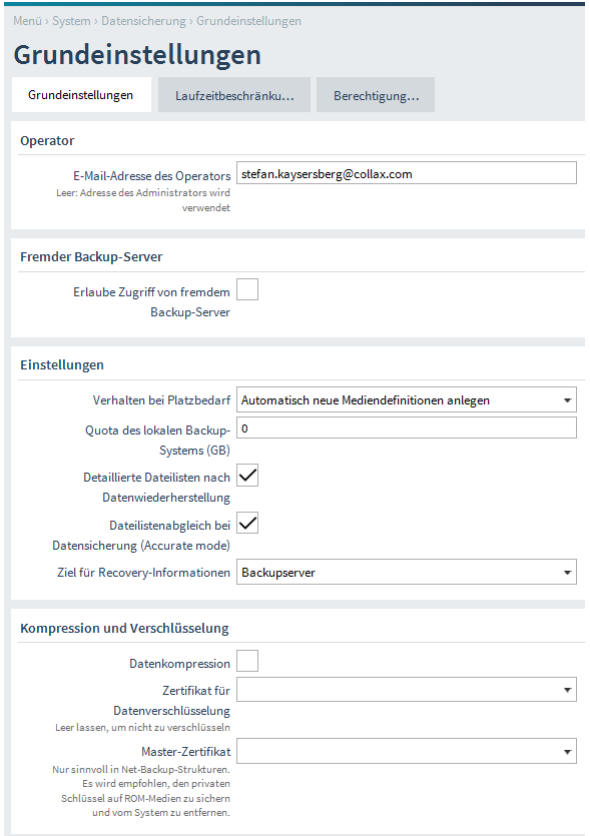

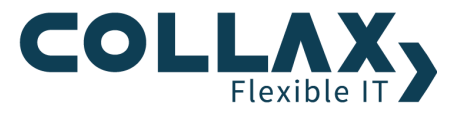

*E-Mail-Adresse des Operators* Statusmeldungen der Datensicherung werden an die hier eingetragene E-Mail-Adresse gesendet.

*Erlaube Zugriff von fremdem Backup-Server* Übernimmt ein anderer Collax Server die Sicherung lokaler Daten muss der Zugriff hier erlaubt werden.

*Verhalten bei Platzbedarf* Hier wird eingestellt, ob bei einem Sicherungsvorgang mit weiterem Platzbedarf die Medien automatisch erweitert werden können, oder ob dies von Hand durchgeführt werden soll. Quota des Backup-Systems (GB)

*Größenbegrenzung für lokale Sicherung*. Beschreibt den maximal zu belegenden Platz auf der Platte des lokalen Backup-Systems.

*Detaillierte Dateilisten nach Datenwiederherstellung* Nach einer durchgeführten Datenwiederherstellung wird eine E-Mail mit Statusinformation an den Backup-Administrator versendet. Ist diese Option gesetzt, wird zusätzlich eine Liste aller wiederhergestellten Dateien versendet. Diese Liste ist potenziell sehr lang.

*Dateilistenabgleich bei Datensicherung (Accurate mode)* Standardmäßig wird bei Inkrementellen Backups anhand des Änderungszeitpunktes der Datei entschieden ob eine Datei gesichert werden muss. Dadurch lässt sich nicht feststellen, welche Dateien seit dem letzten Backup gelöscht worden oder mit einem älteren Änderungsdatum hinzugefügt worden sind. Ist diese Option gesetzt, so werden auch diese Dateien mitgesichert, indem mit einer Liste aller Dateien des letzten Backups verglichen wird. Dabei ist zu beachten, dass der Ressourcenbedarf (CPU und Arbeitsspeicher) steigt.

*Ziel für Recovery-Informationen* Falls eine Zuordnung die für eine Wiederherstellung von Bandlaufwerken nötigen Verwaltungsdaten der Sicherungsprozesse mitsichert, lässt sich dafür mit dieser Option ein weiteres, separates Sicherungsziel festlegen. Auf dieses werden dann die Informationen über Kataloge und dergleichen gesichert, so dass Sicherungen auch nach einem Komplettausfall von einem Tapelaufwerk zurückgespielt werden können. Für diese Option stehen nur dateibasierte Sicherungsziele zur Auswahl.

*Datenkompression* Ist diese Option aktiviert, so werden alle Dateien mit GNU ZIP komprimiert. Dies geschieht auf Dateibasis, das heißt falls eine der Dateien unlesbar wird, so ist tatsächlich nur diese Datei betroffen und nicht alle Dateien einer Sicherung. Diese Einstellung sollte nur dann aktiviert werden, wenn das Sicherungsziel keine Hardwarekompression unterstützt.

*Kompressionsstärke* Daten können unterschiedlich stark komprimiert werden, was sich in Speicherbedarf und Rechenaufwand auswirkt. Bei der schnellsten Kompression (Wert 1) erhält man größere Dateien als bei einer langsamen Kompression (Wert 9). Es wird prinzipiell nicht empfohlen eine Kompressionsstärke größer als 6 zu wählen, da der Rechenaufwand unverhältnismäßig zum Platzersparnis wächst.

*Zertifikat für Datenverschlüsselung* Falls es gewünscht ist, dass sämtliche Daten bei Sicherungsvorgängen verschlüsselt und damit für dritte unleserlich gemacht werden, kann hier ein Zertifikat ausgewählt werden, das als Schlüssel verwendet werden soll. Beim Wiederherstellen werden die Dateisignaturen überprüft und der Vorgang bei Unstimmigkeiten unterbrochen. Metadaten einer Datei wie Pfadname und Berechtigungen werden dabei nicht mitverschlüsselt. Master-Zertifikat

Bei der Verschlüsselung von Sicherungen gilt es zu beachten, dass diese nicht wiederherstellbar sind, wenn die Schlüssel verloren gegangen sind. Um das Risiko, Sicherungen aufgrund verloren gegangener Zertifikate nicht wieder herstellen zu können, zu minimieren, kann mit einem zweiten sogenannten Master-Zertifikat verschlüsselt werden. Im Falle von Master-Zertifikaten ist es empfehlenswert, den privaten Schlüssel nicht auf dem Server zu lagern, sondern diesen nur zu importieren, wenn tatsächlich ein Zertifikat verloren gegangen ist und Sicherungen nicht mehr anders wiederherzustellen sind.

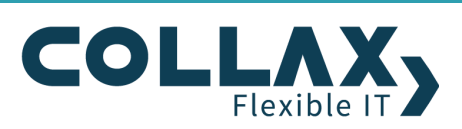

#### **Angabe der Laufzeitbeschränkungen**

In bestimmten Fällen ist es sinnvoll, dass Sicherungs-Jobs vorzeitig automatisch abgebrochen werden. Zu den Parametern gehört die maximale Startverzögerung, die angibt wie lange sich ein Job eines geplanten Sicherungsjobs verzögern darf, weil beispielsweise noch ein vorhergehender Job läuft. Die maximale Laufzeit gibt an, wie lange ein Job aktiv sein darf. Innerhalb eines Jobs gibt die maximale Wartezeit an, wie lange ein Job unterbrochen werden darf, um zum Beispiel ein Band zu wechseln. Letztendlich gibt die maximale Dauer an, wie lange ein Job inklusive Startverzögerung, Lauf- und Wartezeit überhaupt dauern darf, damit Jobs zum Beispiel nicht während der Arbeitszeit durchgeführt werden.

Jeder Parameter kann einzeln im Formular *"System Datensicherung → Grundeinstellungen"* eingestellt werden.

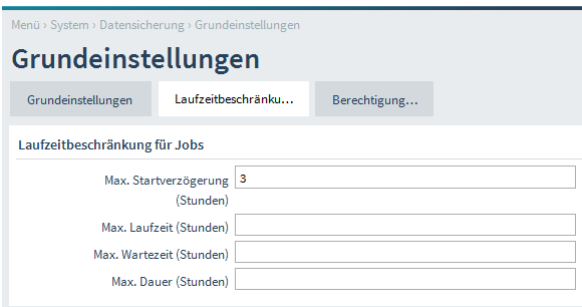

# **Erstellung des Sicherungsziels**

Die Sicherung soll auf ein entferntes Ziel erfolgen. Dieser Dialog befindet sich unter *"System Datensicherung Ziele"*. In diesem Fall wird auf eine Windowsfreigabe auf dem Rechner mit der IP 172.17.0.127 gesichert. Der angegebene Benutzer benötigt Schreibberechtigung auf die Freigabe.

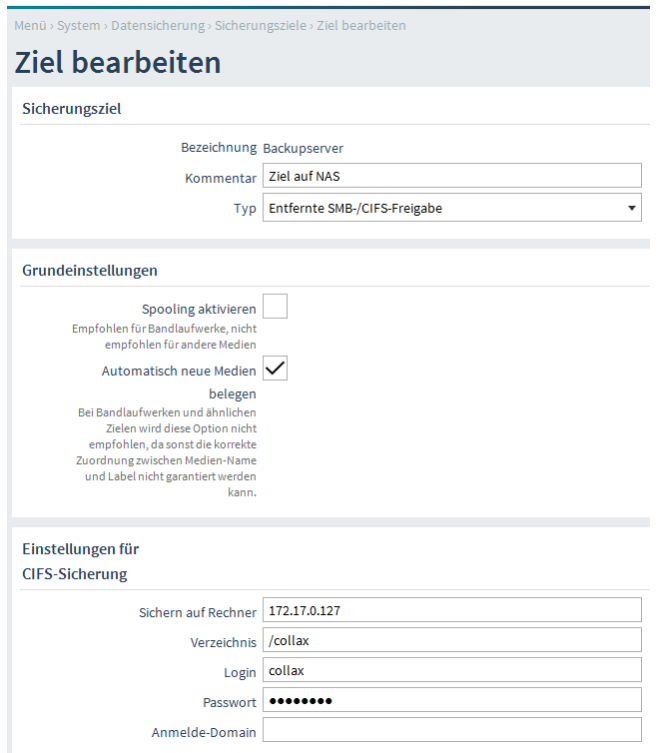

Nachdem das Ziel erstellt und die Konfiguration aktiviert wurde, kann das Ziel mittels *"Rechtsklick Ziel überprüfen"* getestet werden. Hierbei wird überprüft, ob schreibender Zugriff auf das Ziel möglich ist.

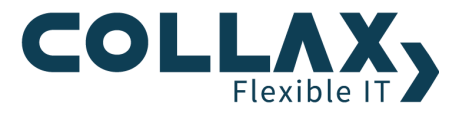

#### **Zuordnungen**

Im nächsten Schritt müssen Plan und Ziel miteinander verknüpft werden. Dies geschieht über die Zuordnungen. In der Zuordnung kann auch ausgewählt werden welche Daten gesichert werden sollen. Durch dieses Formular ist es möglich, sehr flexible Sicherungsabläufe zu definieren. Zuvor definierte Rechner, Ziele, Pläne und Datensätze können durch entsprechende Zuordnung auf die Anforderungen solcher Abläufe im lokalen Netzwerk angepasst werden.

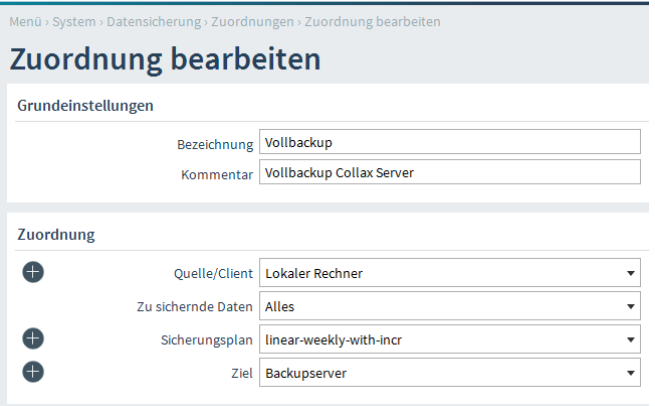

Nach der Aktivierung der noch anstehenden Änderungen ist das Backupsystem konfiguriert und wird zum eingestellten Zeitpunkt die Sicherung der eigenen Daten vornehmen.

**Wichtig:** Voraussetzung für einen Bare Metal Restore (eine Datenwiederherstellung nach einem Totalausfall) ist, dass in der Zuordnung entweder *"Alles"* gesichert wird, oder das Häkchen bei *"Sichere Zustand des Backup-Servers"* aktiviert ist.

# **Collax Net Backup - Sicherung von Clients**

Das Collax Net Backup zeichnet sich durch die Unterstützung von unterschiedlichen Client-Betriebssystemen aus. Damit lässt sich ein Remote-Backup auch auf Apple-, Windows- und Unix-Systemen starten. Die Konfiguration der Sicherungs- und Wiederherstellungslösung erfolgt zentral über den Server, während auf den Clients lediglich ein Paket, bestehend aus der Software und der vorgefertigten Client-Konfigurationsdatei, installiert werden müssen.

#### **Sicherung eines Windows Clients**

Exemplarisch gehen wir hier auf die Sicherung eines Windows Arbeitsplatzes ein.

#### **Inhaltslisten**

Bei Sicherung von Arbeitsstationen sind zunächst Inhaltslisten zu definieren. Diese Listen geben vor, welche Dateien und Verzeichnis durch diesen Server von der Arbeitsstation gesichert werden sollen. Beachten Sie, dass bei den Pfaden der "/", nicht der "\" verwendet werden muss.

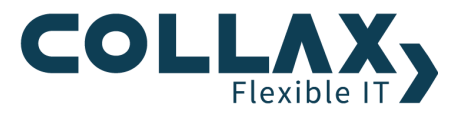

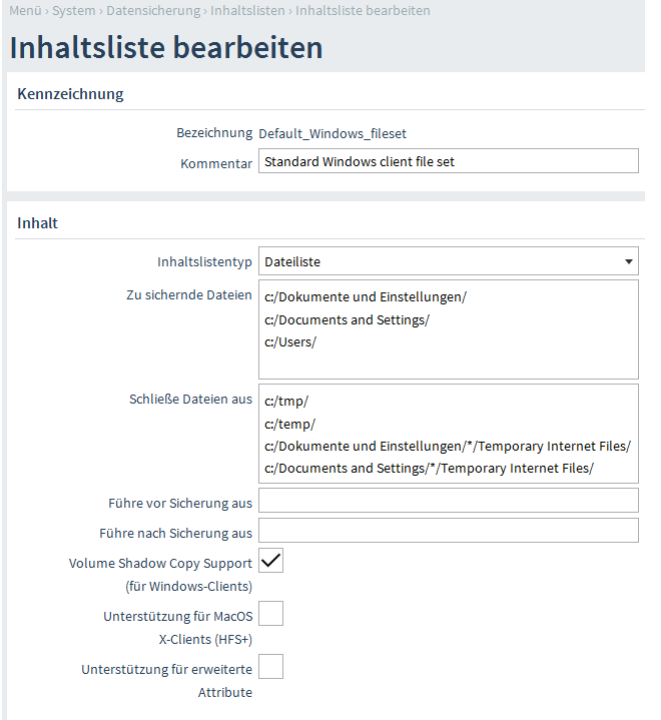

# **Clients**

Unter dem Punkt *Clients* kann definiert werden, welcher Arbeitsplatz gesichert werden soll. In diesem Beispiel handelt es sich um einen Windowsclient mit der IP Adresse 172.17.0.51.

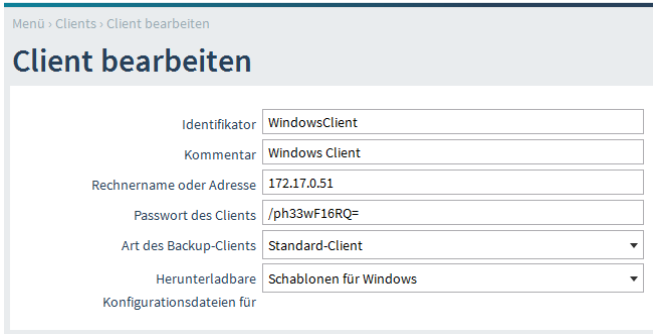

Für die einfache Konfiguration des Clients gibt es die Möglichkeit eine *Client-Konfigurationsdatei* herunterzuladen. Diese kann in der *"Client-Übersicht"* mit einem Rechtsklick heruntergeladen werden.

# **Client Konfiguration**

Unter dem Menüpunkt Clients kann man auch die Software für den Windowsclient herunterladen. Klicken Sie dazu auf Installationspakete. Wenn man die Datei gleich "öffnen" lässt, wird der Client automatisch installiert.

Hinweis: Achten Sie darauf, dass in der Windows Firewall Port 9102/tcp offen ist, damit die Sicherung funktioniert.

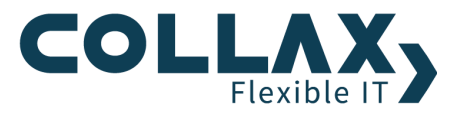

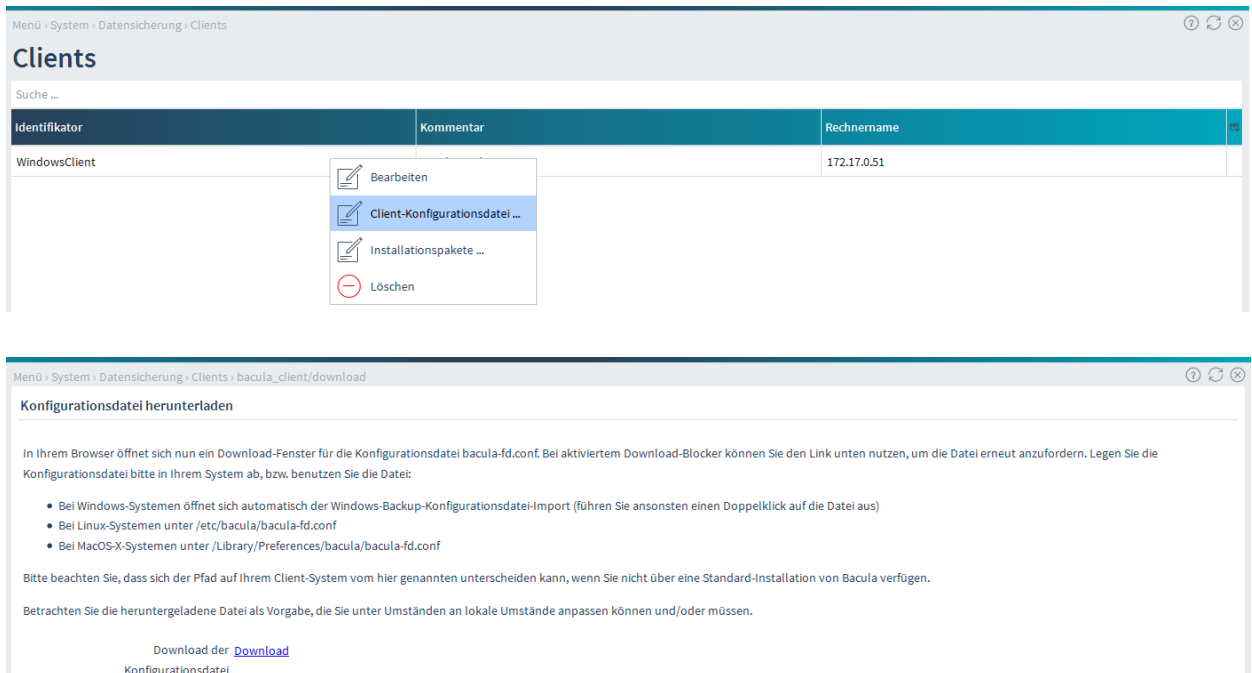

Die folgenden Bilder zeigen die Client-Installation:

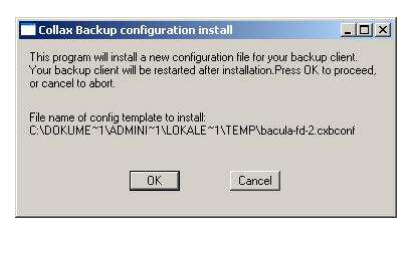

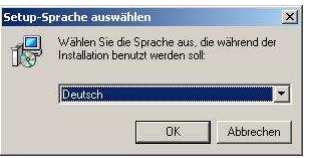

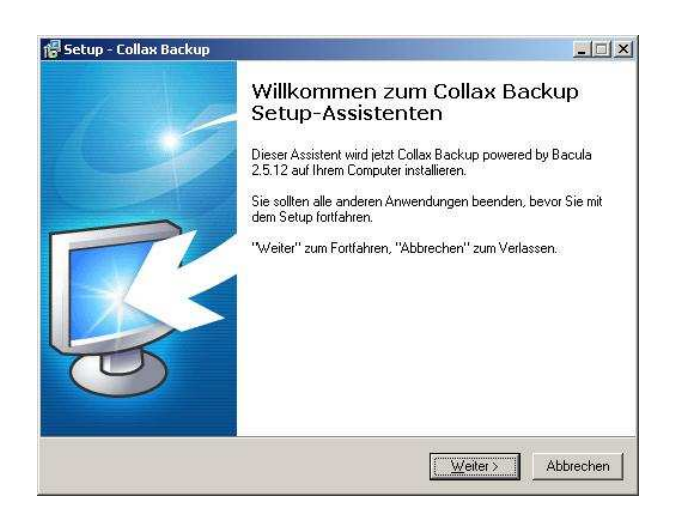

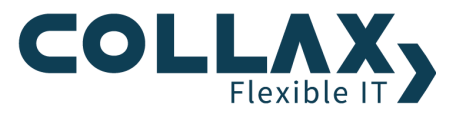

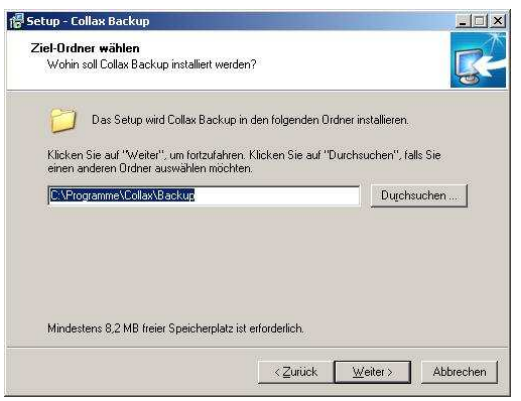

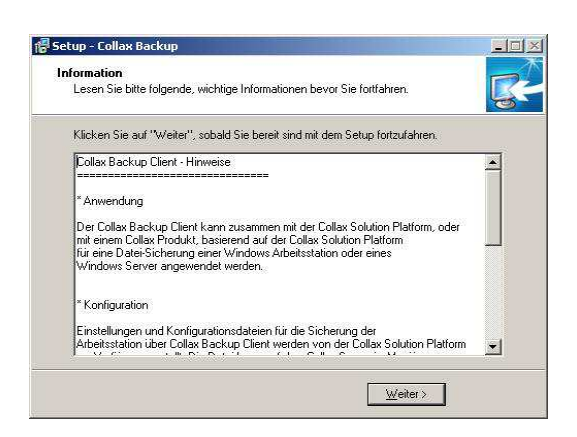

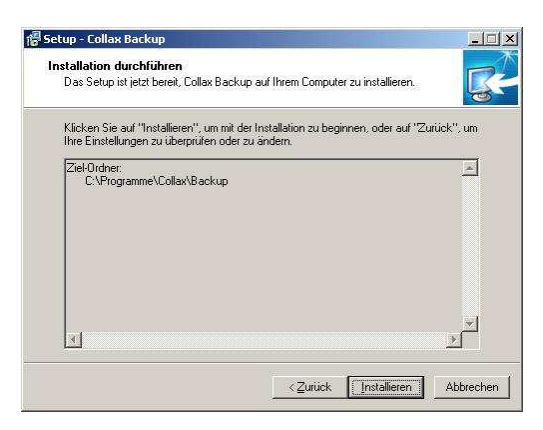

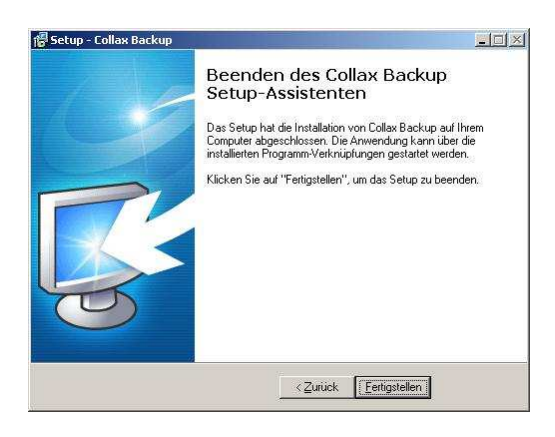

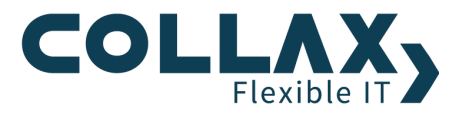

# **Status und Betrieb**

Eine gute Übersicht zu den Jobs und deren Verlauf finden Sie unter *"System Datensicherung Wiederherstellung Status und Betrieb"*. Man kann sich dort einen Überblick verschaffen, ob alle Jobs erfolgreich beendet wurden, ob Fehler aufgetreten sind etc.

# **Bare Metal Restore**

Dieser Dialog befindet sich unter *"Assistenten → Bare Metal Restore"*

Benutzen Sie diesen Assistenten, um Ihren Server nach einem vollständigen Systemcrash wieder in Betrieb zu nehmen (Bare Metal Restore, Disaster Recovery).

Im ersten Schritt wird eine Recovery Token-Datei (recovery-token\_host\_datum.rto) gewählt, welche der Administrator per E-Mail erhielt. Im nächsten Schritt werden folgende Aktionen automatisch ausgeführt:

- $\blacktriangleright$ Überprüfung des Recovery Token
- $\blacktriangleright$ Installation der Lizenz
- $\overline{\phantom{a}}$ Installation der lizenzierten Zusatzmodule
- $\lambda$ Einrichtung des Sicherungsziels und des Sicherungssystems
- $\overline{\phantom{a}}$ Wiederherstellung des Inhaltsverzeichnisses (Katalog) aller Sicherungsdaten

Im letzten Schritte werden Informationen zur weiteren Vorgehensweise angezeigt. Es sind alle Einstellungen vorhanden, um auf alle gesicherten Daten zuzugreifen und diese wieder herzustellen.

Es ist zu beachten, dass während einer vollständigen Datenwiederherstellung in das laufende System keine manuellen Interaktionen mit dem System oder einzelnen Diensten getätigt werden sollen.

# Hinweis: Eine Freischaltung der Lizenz ist nicht nötig.

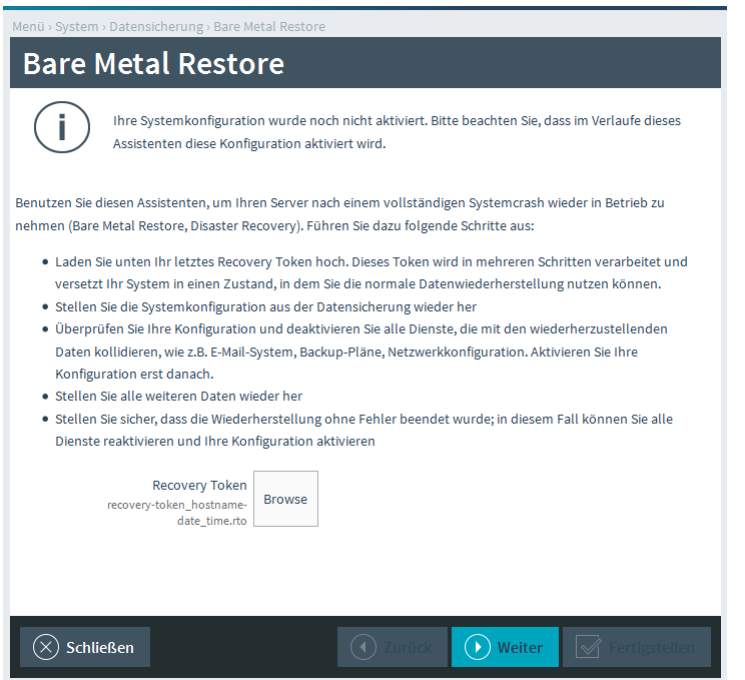

Wenn bereits ein Ersatzgerät, oder der Originalserver noch in Betrieb ist, dann achten Sie darauf, dass es keinen IP-Adressenkonfilikt gibt, sowie die Dienste wie DHCP, Mailabholung und ähnliches deaktiviert sind.

![](_page_10_Picture_0.jpeg)

# **Datenwiederherstellung**

Ein Bare Metal Restore ist nur notwendig, wenn neu installiert wurde. Ansonsten reicht die Datenwiederherstellung aus.

Um aus einem Backup Daten wiederherzustellen, gehen Sie wie folgt vor. Wechseln Sie zum Menüpunkt "System -> *Datensicherung Daten-Wiederherstellung*" und wählen Sie die rückzusichernden Daten aus.

![](_page_10_Picture_39.jpeg)

Nachdem die Wiederherstellung gestartet wurde kann man den Status im Menüpunkt "*System Datensicherung Status und Betrieb Alle Jobs / Laufende Jobs* " einsehen.